## **UNIFONIC**

**التحليالت والتقارير للرسائل النصية القصرية )SMS(**

يونيو ، 2024

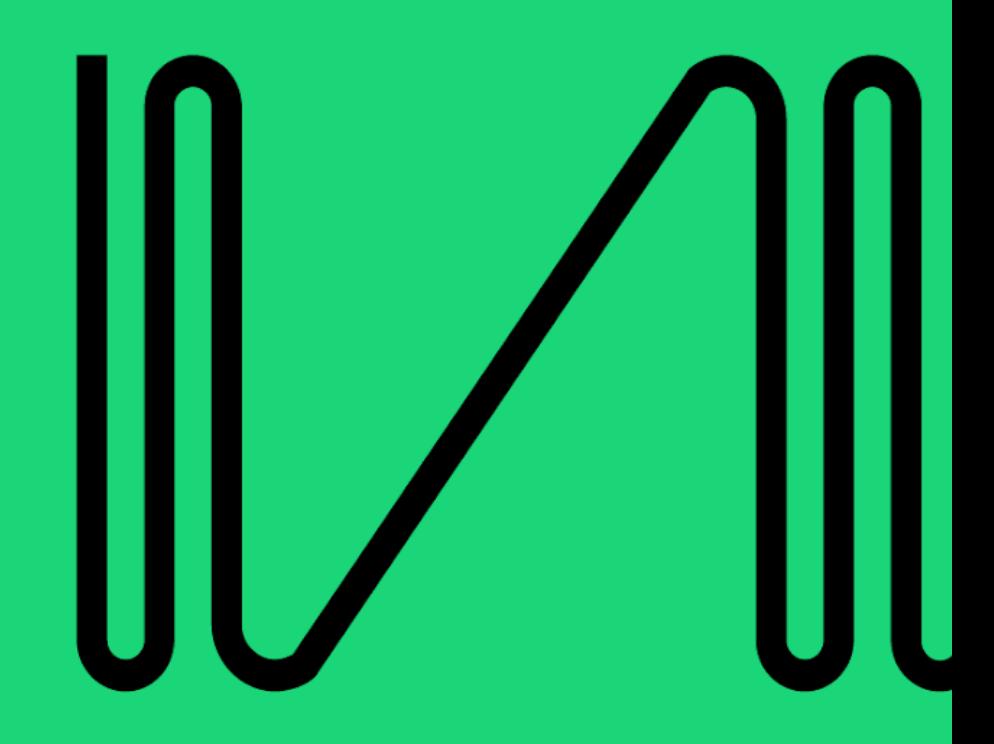

## **صفحة تحليالت الحملة**

تتيح لك صفحة تحليالت الحملة الحصول على نظرة عامة على حملتك باإلضافة إلى تقارير تفصيلية ودقيقة بعد إطالق الحملة.

الوصول إلى صفحة تحليالت الحملة

**قائمة الحمالت:** انتقل إلى قائمة الحمالت التي قمت بإنشائها.

- 1. **عرض تفاصيل الحملة:** بجانب كل حملة، ستجد أيقونة على شكل عين (ايقونة العرض). اضغط على هذه الأيقونة لعرض تفاصيل الحملة المطلوبة.
- .2 **صفحة تفاصيل الحملة:** ستعرض لك هذه الصفحة معلومات تفصيلية حول حملتك، بما في ذلك اإلحصائيات وتقارير األداء.

**استعراض وتحليل التقارير**

- **فلترة التقارير:** تتيح لك صفحة تحليالت الحملة تصفية التقارير بنا ًء على عدة عوامل باستخدام الفالتر المتوفرة. على سبيل المثال، يمكنك تصفية نتائج الحملة حسب تاريخ اإلرسال أو حسب حالة الرسالة )ُمرسلة، ُمستلمة، لم يتم التسليم، إلخ(.
	- **تنزيل التقارير:** بعد تخصيص عرض البيانات بالطريقة التي تريدها باستخدام الفالتر، يمكنك تنزيل تقرير الحملة كملف CSV) بحيث بسهل عليك تحليل البيانات لاحقًا باستخدام برنامج جداول البيانات )مثل Excel Microsoft).

## **مالحظة**

جميع الحاالت واالحصائيات المعروضة في التقارير أدناه ليست نهائية .ستتغير حاالت الرسائل ديناميكيًا حيث نتلقى تحديثات من مشغل القناة .صفحة تقارير الحملة

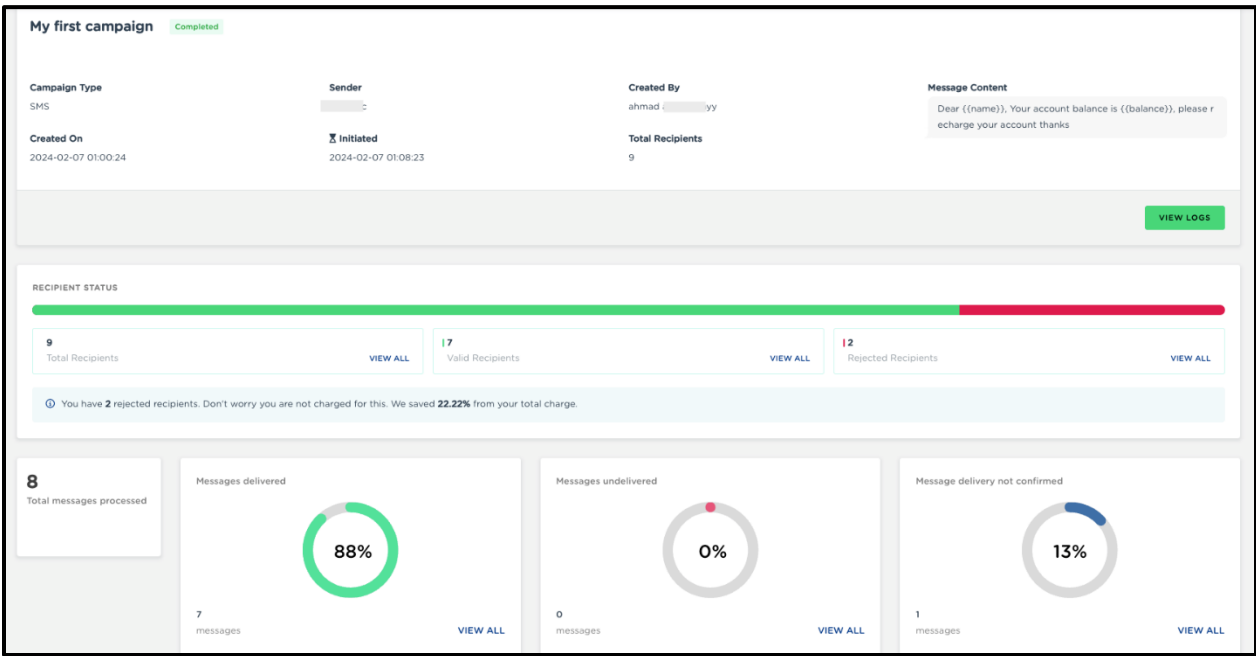

لوحة معلومات الحملة

هذا القسم يقدم تفاصيل أساسية عن الحملة

## لوحة معلومات الحملة

┑

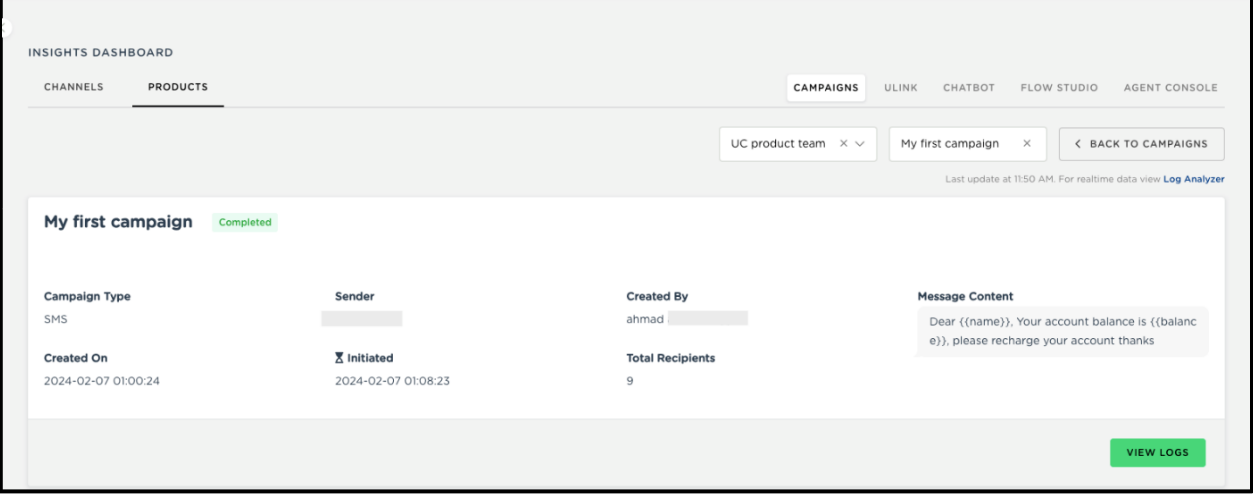

لوحة معلومات الحملة